Oracle **Primavera Virtual Desktop User Guide** 

**Version 20** August 2024

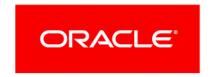

# **Contents**

| About This Guide                                                                     | 5    |
|--------------------------------------------------------------------------------------|------|
| Using Primavera Virtual Desktop for Cloud                                            | 5    |
| About Primavera Virtual Desktop                                                      | 5    |
| Prerequisites for Cloud                                                              | 5    |
| Adding the Oracle Cloud URL to Trusted Sites                                         |      |
| Accessing Local Drives                                                               |      |
| Prerequisites for Accessing P6 Professional with Primavera Virtual Desktop for Cloud |      |
| Accessing P6 Professional with Primavera Virtual Desktop for Cloud                   |      |
| Resizing the Primavera Virtual Desktop Window                                        |      |
| Exporting Project, Roles, and Resources for Cloud                                    |      |
| Importing Projects, Roles, and Resources for Cloud                                   | 8    |
| Configuring the Scheduling Log Location                                              |      |
| Using Schedule Comparison for Cloud                                                  |      |
| Printing Using Primavera Virtual Desktop for Cloud                                   |      |
| Printing From The File Menu                                                          |      |
| Printing From Page Setup or Print Preview                                            |      |
| Viewing the Primavera Virtual Desktop Print Queue                                    |      |
| Changing The Default Overwrite Setting For Print To PDF                              |      |
| Troubleshooting                                                                      | .12  |
| Administering Primavera Virtual Desktop for Cloud                                    | . 13 |
| Administration Prerequisites                                                         | .13  |
| Copyright                                                                            | . 15 |

# **About This Guide**

Primavera Virtual Desktop enables you to run P6 Professional over a secure network connection.

#### Scope

This guide describes how to administer and use Primavera Virtual Desktop with P6 Professional.

#### **Audience**

P6 administrators and users working in Primavera Virtual Desktop should use this guide.

# **Using Primavera Virtual Desktop for Cloud**

This section contains information about how to access Primavera Virtual Desktop, how to export and import data, comparing schedules and printing in Primavera Virtual Desktop.

## **About Primavera Virtual Desktop**

Primavera Virtual Desktop enables you to run P6 Professional over a secure network connection.

#### Notes:

- If the numeric lock status for your keyboard is not synchronized from your computer to Primavera Virtual Desktop, use the number keys at the top of your keyboard.
- The selected database alias and file locations are not saved from the last time you logged into Primavera Virtual Desktop. Each time you log into Primavera Virtual Desktop, you will need to select the database alias and specify the locations to save files.

# **Prerequisites for Cloud**

You must do the following before using Primavera Virtual Desktop:

- 1) Check the version of browser installed on your computer and upgrade if necessary. See *Client System Requirements*.
- 2) Add https://\*.oraclecloud.com as a trusted site in your internet options. See *Adding the Oracle Cloud URL to Trusted Sites* (on page 6).
- 3) Install Adobe Acrobat Reader on your local computer. Adobe Acrobat Reader can be downloaded from https://get.adobe.com/reader.
- 4) Install the Secure Global Desktop (SGD) client. See *Accessing P6 Professional with Primavera Virtual Desktop for Cloud* (on page 7)

5) Optionally configure access to your local drives from Primavera Virtual Desktop. See *Accessing Local Drives* (on page 6).

In addition, some further prerequisites for use of Primavera Virtual Desktop must be carried out by a P6 administrator and system administrator. For further information see: *Administering Primavera Virtual Desktop for Cloud* (on page 13).

## Adding the Oracle Cloud URL to Trusted Sites

To add the Oracle Industry URL to the trusted sites list:

- 1) In Internet Explorer, click the Tools menu and select Internet Options.
- 2) In the Internet Options dialog box:
  - a. Select the Security tab.
  - b. Select Trusted sites.
  - c. Select the **Sites** button.
- 3) In the Trusted sites dialog box:
  - a. In the Add this website to the zone: field, type https://\*.oraclecloud.com.
  - b. Select Add.
  - c. Select Close.
- 4) In the Internet Options dialog box, select **OK**.

### **Accessing Local Drives**

Primavera Virtual Desktop automatically maps to all the local drives you have configured on your computer. This allows you to save documents to locations which you can access when you are not logged in to Primavera Virtual Desktop.

# Prerequisites for Accessing P6 Professional with Primavera Virtual Desktop for Cloud

The first time you access P6 Professional with Primavera Virtual Desktop version 18.8 or later, you must install the Oracle Secure Global Desktop client.

To install the Oracle Secure Global Desktop client:

- 1) Uninstall any existing versions of the Secure Global Desktop client from your system.
- 2) Browse to the Primavera Portal page.
- 3) Click the **Primavera Virtual Desktop** link.

**Note**: If you receive a prompt to launch the application, click **Cancel**.

- 4) On the Secure Global Desktop loading page, click the **Client Options** link.
- 5) On the Secure Global Desktop welcome page, click **Install the Oracle Secure Global Desktop Client**.
- 6) In the installation wizard:

a. Select the **Install Only For Me** option.

**Note**: You can select the Install For Everyone option if you have administrative privileges.

- b. Accept the default options on all further installation screens.
- 7) Log in to the Primavera Portal.
  - a. Click the **Primavera Virtual Desktop** link.
  - b. Select the option to launch the application with Oracle Secure Global Desktop Client.
  - c. Select Remember my choice for sgd links.
  - d. Click Open Link.

**Note**: Launching Primavera Virtual Desktop in HTML5 mode is not supported for cloud.

#### Tip

For information about Secure Global Desktop product and patch announcements, and up-to-date details on the latest recommended version, see the following knowledge management document:

Oracle Secure Global Desktop, Release Announcement Reference (Doc ID 2093579.2) (https://mosemp.us.oracle.com/epmos/faces/DocumentDisplay?id=2093579.2)

▶ Ten minutes after closing the browser or logging out of Primavera Virtual Desktop, the P6 Professional session times out. If you log back in within ten minutes, the session remains active.

## Accessing P6 Professional with Primavera Virtual Desktop for Cloud

Primavera Virtual Desktop enables you to access P6 Professional using your browser via the Primavera Portal. After you enter your username and password and P6 Professional has authenticated your credentials, a virtual desktop for P6 Professional launches.

**Note**: P6 Professional requires the Oracle Secure Global Desktop Client. See *Prerequisites for Accessing P6 Professional with Primavera Virtual Desktop for Cloud* (on page 6)

To access P6 Professional with Primavera Virtual Desktop:

- 1) Log in to the Primavera Portal.
- 2) Click Primavera Virtual Desktop for P6 Professional.
- 3) In the login dialog box:
  - a. Enter your username in the **Login Name** field.
  - b. Enter your password in the **Password** field.
  - c. Click OK.

# **Resizing the Primavera Virtual Desktop Window**

You can resize the Primavera Virtual Desktop window. To resize the window, hold shift while dragging the corner of the window.

Dialog boxes which appear inside the Primavera Virtual Desktop window cannot be moved outside the window. To make dialog boxes larger, resize the entire Primavera Virtual Desktop window.

## **Exporting Project, Roles, and Resources for Cloud**

When you attempt to export projects, roles, and resources with P6 Professional on Primavera Virtual Desktop, you must select a location on one of your network drives.

To export project, roles, or resources:

- 1) On the **File** menu, select **Export**.
- 2) On the Export Format screen:
  - a. Select the **Primavera PM (XER)** option.
  - b. Optionally select a version number from the list.
  - c. Click Next.
- 3) On the Export Type screen:
  - To export projects, select **Project**.
  - To export resources or roles, select either Resource Only or Role Only.
- 4) If you selected to export a project, on the Projects To Export screen, select the projects to export.
- 5) On the File Name screen:
  - a. Click **Browse**.
  - b. In the Save File dialog box:
  - c. Select a location on your local network.
  - d. Enter a file name.
  - e. Click Save.
- 6) Click Finish.

#### Importing Projects, Roles, and Resources for Cloud

When you attempt to import projects, roles, and resources to P6 Professional on Primavera Virtual Desktop, you must select a file from a location on one of your local network drives.

To import projects, roles, or resources:

- 1) From the File menu, select **Import**.
- 2) In the Import dialog box:
  - a. On the Import Format screen, select the format of the file you want to import and click Next.

- b. If you selected Primavera PM (XER), on the Import Type screen select the type of data to import and click **Next**.
- c. On the File Name or Files to Import screen:
  - Click Browse and select the file to import.
  - If you selected to import a Primavera P6 (XML) file, choose whether to import all project level layouts.
  - If you selected to import a Microsoft Project file, click Select and select the files to import.

#### Click Next.

- d. Continue through the wizard selecting options as necessary and click **Next** on each screen.
- e. Click Finish.

#### **Configuring the Scheduling Log Location**

When scheduling in P6 Professional, set the location for the log file to a folder on your local machine so that you can view the log when you are not logged into Primavera Virtual Desktop.

To set the location for the scheduling log file:

- 1) On the Tools menu, select **Schedule**.
- 2) In the Schedule dialog box:
  - a. Select Log to file.
    - Select Overwrite existing to overwrite the existing schedule log file with a new file.
    - Select Append to existing to add to the existing schedule log file.
  - b. Select Browse.
- 3) In the Specify Log File dialog box:
  - Navigate to the location on your local drive where you want to save the scheduling log files.
  - b. In the File name: field, enter a name for the file.
  - c. Select **Open**.
- 4) In the Schedule dialog box, select **Schedule**.

# **Using Schedule Comparison for Cloud**

Schedule Comparison is used to compare the current version of a project against its baseline so that you can access a report that displays the differences between added, deleted, or changed information between projects.

When you use Schedule Comparison, you must designate a location to which your project comparison will be exported. You must export Schedule Comparison reports to your local network drive.

# **Printing Using Primavera Virtual Desktop for Cloud**

Primavera Virtual Desktop offers several ways to print from P6 Professional:

- ▶ Universal PDF Viewer enables you to open a PDF of your schedule in a PDF viewer. This option requires that Adobe Acrobat Reader is installed on your computer.
- Universal PDF Printer enables you to print a hard copy of your schedule. This option automatically selects the printer you have selected as the default. When you print to your default printer, you can change the page orientation in Primavera Virtual Desktop. All other printer settings must be configured for the printer before launching Primavera Virtual Desktop.
- Print to PDF enables you to create a PDF of your schedule in a location you specify. You must specify a destination for the file each time you print.

#### Notes:

- Oracle recommends using the Print to PDF option unless you are printing a hard copy to your default printer.
- If Universal PDF Printer is not enabled, submit a Service Request in My Oracle Support. The necessary configuration change applies to all users.

### **Printing From The File Menu**

**Note**: At each step there might be a delay. The length of the delay depends on several factors, including the bandwidth of your connection, network latency, and the number of pages in the report. You must wait for each of these steps to be completed before continuing to work in Primavera Virtual Desktop.

To print from the file menu:

- 1) On the File menu, select **Print**.
- 2) In the Print Options dialog box:
  - a. In the Name list:
    - Select Print to PDF to print a copy of your P6 Professional screen to a PDF file in a location you specify.
    - Select Universal PDF Printer to print your P6 Professional screen using your default printer.
- 3) Optionally if you selected the Print to PDF option, select **Properties**.
  - a. In the Print To PDF Properties dialog box:
    - Select the File System option.
    - Optionally, select Options and configure any further output settings.
    - Click OK.
  - b. In the save dialog box:

- If you see a Network icon, double click **Network** and then double click **tsclient** to list your local drives. Browse to your desired location and provide a file name for the PDF, then select **OK**.
- If you do not see a Network icon, select the desired folder location from the list and provide a file name.

**Note**: To save files more efficiently, you can enter the full path and file name. The path must begin with "\\tsclient\D (rw)\" and the file name must include the extension ".pdf" at the end.

For example:

\\tsclient\D (rw)\myfiles\myprint.pdf

4) In the Report Printed dialog box, select **OK**.

# **Printing From Page Setup or Print Preview**

**Note**: At each step there might be a delay. The length of the delay depends on several factors, including the bandwidth of your connection, network latency, and the number of pages in the report. You must wait for each of these steps to be completed before continuing to work in Primavera Virtual Desktop.

To print from Page Setup or Print Preview in P6 Professional:

- 1) From the File menu, select **Print Setup**.
- 2) In the Print Setup dialog box:
  - a. On the Name list, select Print to PDF.
  - b. In the Size section, select the paper size you want to use for the PDF file.
  - c. Optionally select **Properties** to configure final PDF output settings.
  - d. Click OK.
- 3) From the File menu, select **Page Setup** or **Print Preview** and select the option to print using **Print to PDF**.

#### **Viewing the Primavera Virtual Desktop Print Queue**

To view the print gueue for Primavera Virtual Desktop:

- 1) Browse to the Primavera Portal page.
- 2) Click the **Primavera Virtual Desktop** link.
- 3) In the Navigation pane, select the **List All Jobs** button.

#### Changing The Default Overwrite Setting For Print To PDF

When you use the Print to PDF option, by default any existing file will be overwritten with the new file.

To change the default overwrite setting:

- 1) From the File menu, select **Print Setup**.
- 2) In the Print Setup dialog box:
  - a. On the Name list, select Print to PDF.
  - b. Click Properties.
  - c. Select **Destination>**.
  - d. In the Print to PDF Properties screen, select File system and click Options.
  - e. Click Overwrite without asking and select a different action from the list.
  - f. Click OK.

#### **Troubleshooting**

#### **Java Version and Browser Mismatch**

It is important for Internet Explorer and the Java Runtime Environment (JRE) to be compatible.

To check whether Internet Explorer is using 64 or 32 bit tabs:

- 1) Open Internet Explorer and open several tabs.
- 2) Right click on the Windows start bar and select Task Manager.
- 3) In the Image Name column, look for iexplore.exe
  - ▶ If you see multiple entries of iexploere.exe \*32, Internet Explorer is using 32-bit tabs.
  - If you see only entries of iexplore.exe, Internet Explorer is using 64-bit tabs.

If Internet Explorer is using 64 bit tabs, download and install 64-bit JRE.

If Internet Explorer is using 32-bit tabs, you can either switch on Enhanced Protection Mode in Internet Explorer, or download and install 32-bit JRE.

To switch on Enhanced Protection Mode:

- 1) Open Windows Control Panel and select Internet Options.
- 2) In the Internet Properties dialog box:
  - a. Click the Advanced tab.
  - Scroll to the Security section and select Enable Enhanced Protection Mode\*.
  - c. Click OK.
- 3) Restart your computer.

#### Secure Global Desktop Is Blocked By Virus Scanning Software

If the virus protection software installed on your computer incorrectly identifies components of Cloud Services as suspicious, contact your IT team.

#### **Network Level Authentication Failure**

If you receive an message about network level authentication having failed, see: Secure Global Desktop Error "Session Failed: Network Level Authentication Failed" When Attempting to Launch P6 Professional via Primavera Virtual Desktop (Doc ID 2200935.1) at https://support.oracle.com/epmos/faces/DocumentDisplay?id=2200935.1

#### P6 Professional Does Not Allow You to Select a File Destination

When you are printing in Primavera Virtual Desktop, if you receive a message that a report has been printed, but you are not able to select a destination for the report output:

- 1) In the Print dialog box, select **Properties**.
- In the Print to PDF Properties dialog box, select a file location for the report.

#### **Network Connectivity Loss**

If Primavera Virtual Desktop crashes because of a loss of network connectivity, ensure that you have a reliable internet connection with your provider before logging back into Primavera Virtual Desktop.

#### **Local Drives Are Not Available**

If the local drives configured for your computer are not available inside Primavera Virtual Desktop, log out of P6 Professional and then log out of Primavera Virtual Desktop. Log in to Primavera Virtual Desktop.

# Administering Primavera Virtual Desktop for Cloud

This section contains information about configuring P6 Professional users and Windows users for using Primavera Virtual Desktop.

#### **Administration Prerequisites**

Before users can log into P6 Professional using Primavera Virtual Desktop, you must:

- 1) Assign users P6 Professional module access rights and project privilege rights in P6.
- 2) Assign users the Primavera Virtual Desktop role in Primavera Administration. See the *Primavera Administration Identity Management Guide* for details.

**Note**: After you assign the role assignment, users must wait approximately 10 minutes for the assignment to take effect.

- 3) Ensure that all usernames in Primavera Administration meet the following requirements.
  - User names must be unique on the computer that is being administered. User names must not be the same as any group names on the computer that is being administered.
  - The user name can be up to 20 alphanumeric characters and symbols and is not case sensitive.
  - The user name cannot contain the following characters: " / \ [ ] : ; | = , + \* ? < > @
  - The user name cannot consist solely of periods (.) or spaces.

Note: Password can contain up to 127 characters.

# Copyright

Oracle Primavera Virtual Desktop User Guide

Copyright © 1999, 2024, Oracle and/or its affiliates.

Oracle and Java are registered trademarks of Oracle and/or its affiliates. Other names may be trademarks of their respective owners.

Intel and Intel Inside are trademarks or registered trademarks of Intel Corporation. All SPARC trademarks are used under license and are trademarks or registered trademarks of SPARC International, Inc. AMD, Opteron, the AMD logo, and the AMD Opteron logo are trademarks or registered trademarks of Advanced Micro Devices. UNIX is a registered trademark of The Open Group.

This software and related documentation are provided under a license agreement containing restrictions on use and disclosure and are protected by intellectual property laws. Except as expressly permitted in your license agreement or allowed by law, you may not use, copy, reproduce, translate, broadcast, modify, license, transmit, distribute, exhibit, perform, publish or display any part, in any form, or by any means. Reverse engineering, disassembly, or decompilation of this software, unless required by law for interoperability, is prohibited.

The information contained herein is subject to change without notice and is not warranted to be error-free. If you find any errors, please report them to us in writing.

If this is software or related documentation that is delivered to the U.S. Government or anyone licensing it on behalf of the U.S. Government, the following notice is applicable:

U.S. GOVERNMENT END USERS: Oracle programs, including any operating system, integrated software, any programs installed on the hardware, and/or documentation, delivered to U.S. Government end users are "commercial computer software" pursuant to the applicable Federal Acquisition Regulation and agency-specific supplemental regulations. As such, use, duplication, disclosure, modification, and adaptation of the programs, including any operating system, integrated software, any programs installed on the hardware, and/or documentation, shall be subject to license terms and license restrictions applicable to the programs. No other rights are granted to the U.S. Government.

This software or hardware is developed for general use in a variety of information management applications. It is not developed or intended for use in any inherently dangerous applications, including applications that may create a risk of personal injury. If you use this software or hardware in dangerous applications, then you shall be responsible to take all appropriate failsafe, backup, redundancy, and other measures to ensure its safe use. Oracle Corporation and its affiliates disclaim any liability for any damages caused by use of this software or hardware in dangerous applications.

This software or hardware and documentation may provide access to or information on content, products and services from third-parties. Oracle Corporation and its affiliates are not responsible for and expressly disclaim all warranties of any kind with respect to third-party content, products, and services. Oracle Corporation and its affiliates will not be responsible for any loss, costs, or damages incurred due to your access to or use of third-party content, products, or services.